**カフェテリアプラン補助金申請システム**

2022/11/25

**補助金申請(ログイン、申請、申請書印刷までの一連の流れ**) 日新電機健康保険組合 **(1)ログイン画面**

**ユーザーID(従番)、パスワード(※)を入力後、「ログイン」を押下** ※パスワードとは、初回認証の「ユーザー作成画面」で設定したパスワード

パスワードを忘れた場合、「パスワードを忘れた場合はこちら」をクリック →パスワード再設定

カフェテリアプラン補助金申請システム

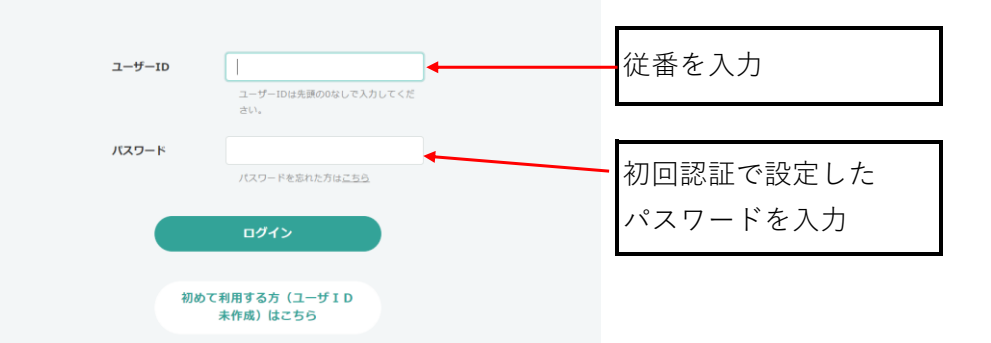

#### **(2)補助金申請システム メイン画面**

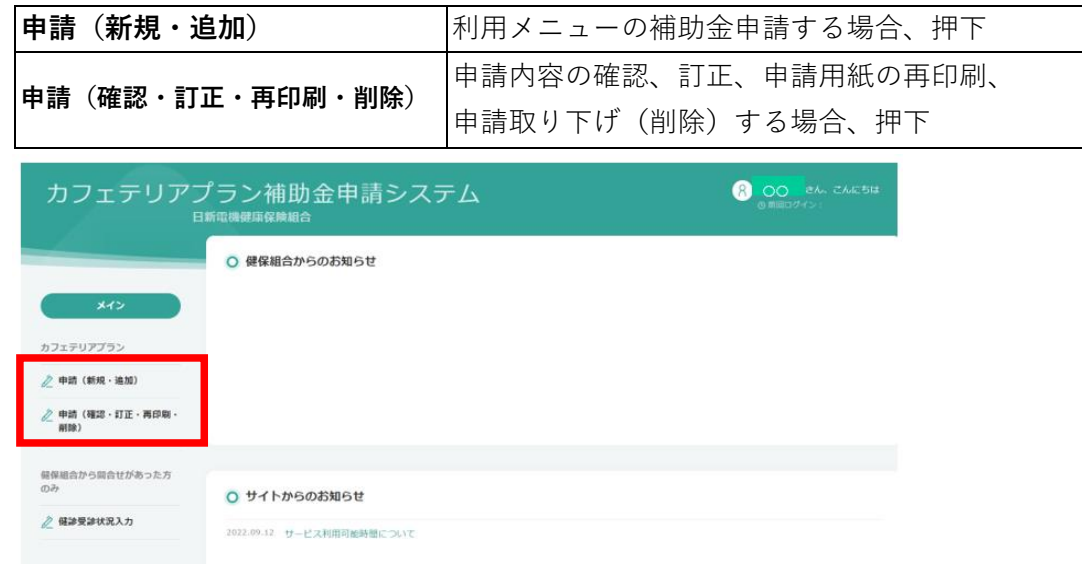

### **(3)補助金申請(新規・追加)**

#### **1>申請内容の入力**

 利用者続柄、メニュー名、医療機関等の名称(物品購入時はその名称)、 メニュー利用日、支払金額へカーソルを移動させ、入力後に「申請」を押下。

| メイン                                | ○ 申請者 (被保険者) 情報   |         |
|------------------------------------|-------------------|---------|
| カフェテリアプラン                          | 保険証・番号<br>氏名      | 23456   |
| <b>◇ 申請 (新規・追加)</b>                |                   | 日新 太郎   |
| 2 申請 (確認・訂正・再印刷・<br>削除)            | 本年度の持ち点<br>現在の持ち点 | 30,000  |
| 健保組合から間合せがあった方<br>のみ<br>◇ 健診受診状況入力 |                   | 30, 000 |
|                                    |                   |         |
|                                    | ○ 利用情報            |         |

 **(画面イメージの続きは 次ページに)**

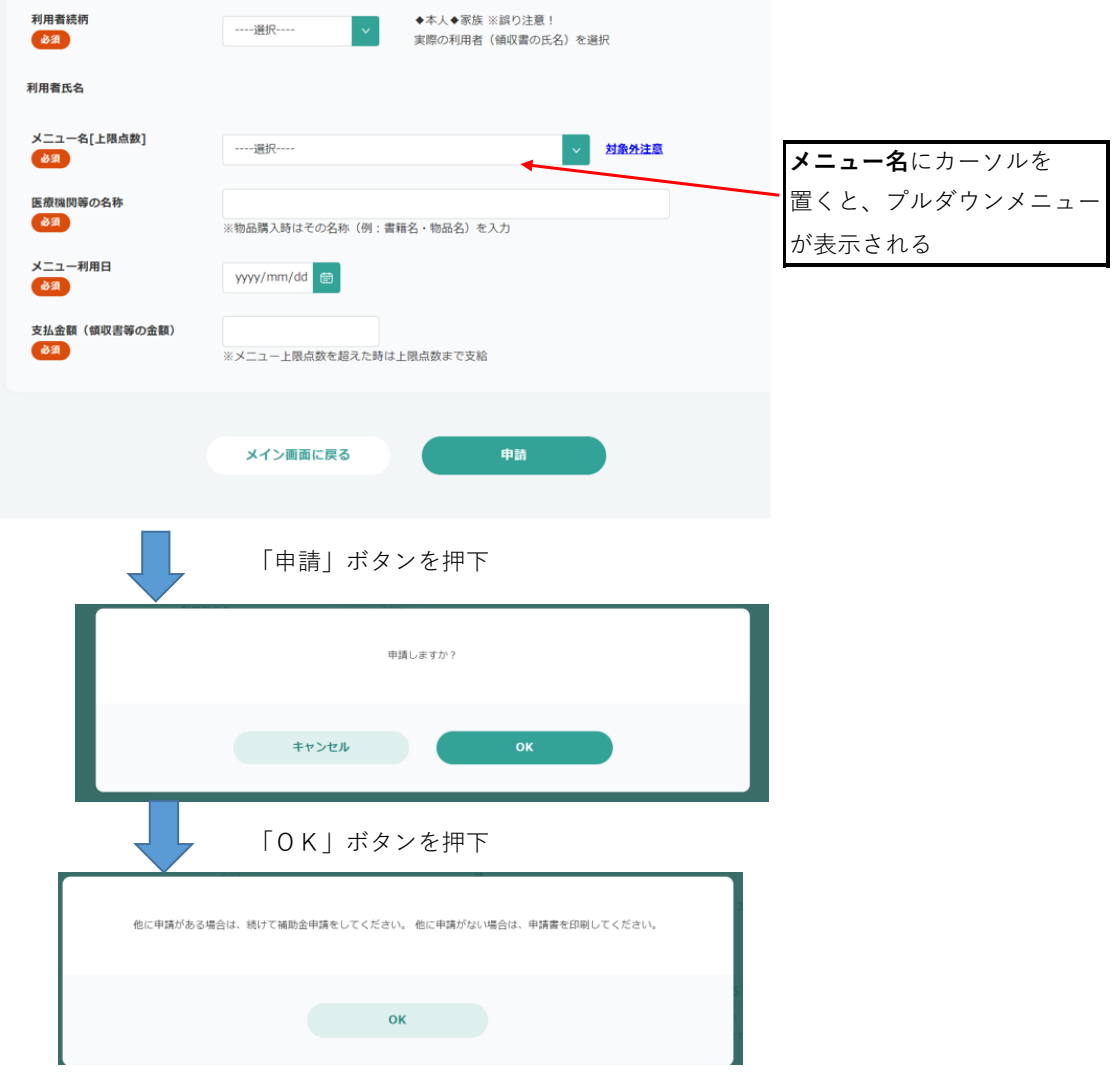

## **2>申請内容の確認**

上記で入力した内容を目視確認し、

続けて申請する場合、「続けて補助金申請する」押下 → (3) - 1へ戻る 申請用紙を印刷する場合、「申請書を印刷する」押下 → (3) - 3へ進む

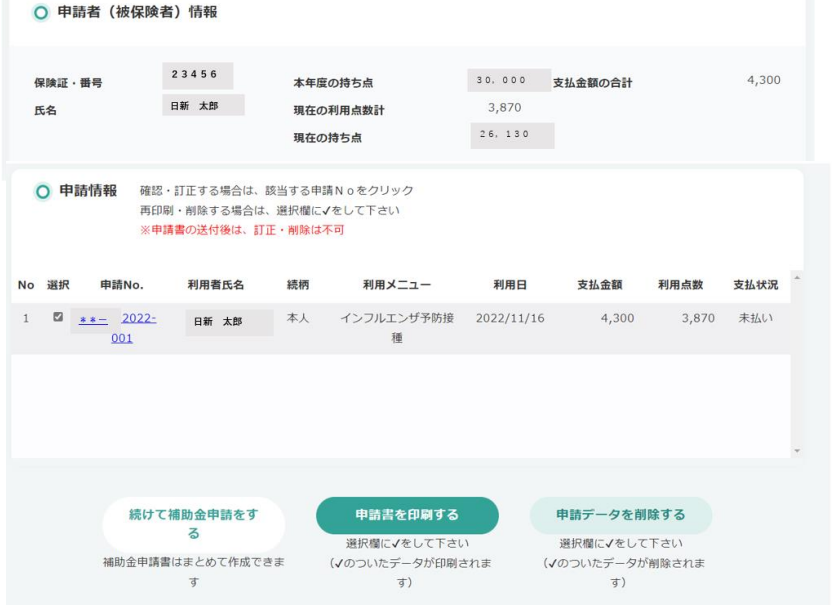

# **3>申請書の印刷**

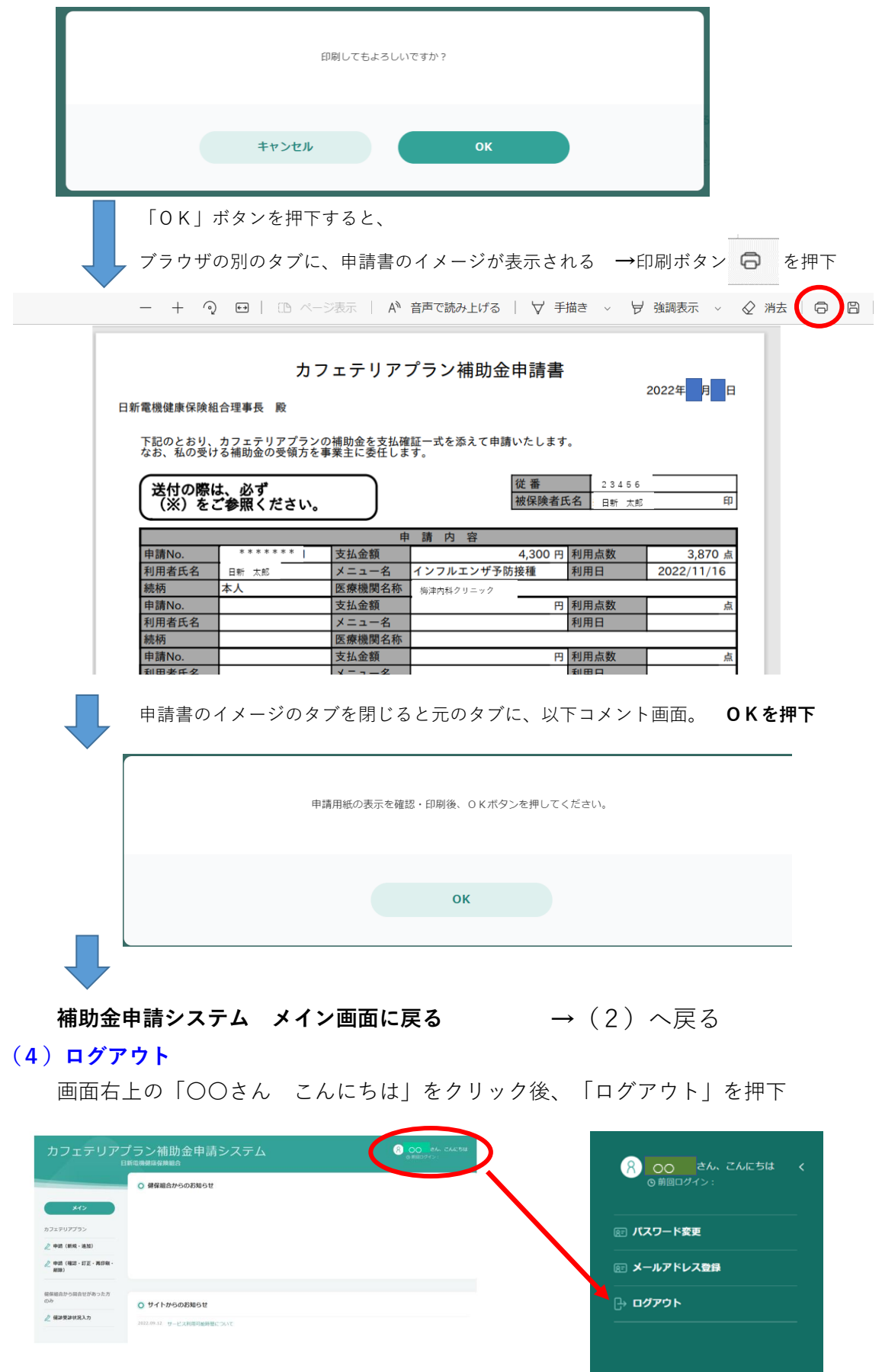

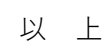